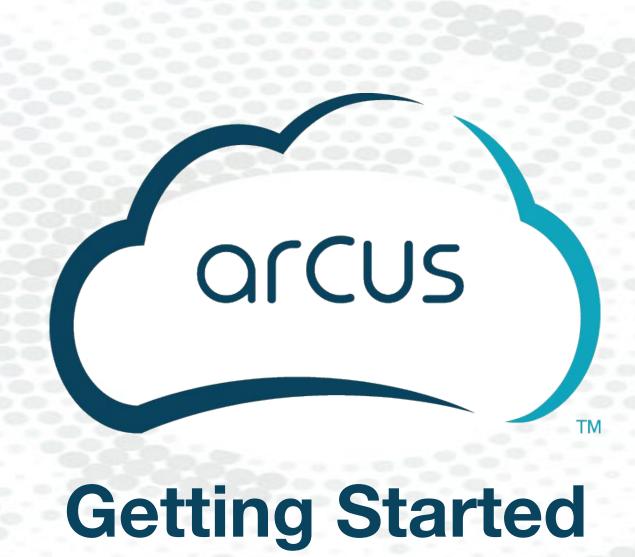

# Getting Started 201

### **Arcus**

makes users more successful, productive and secure in any cloud, using any technology.

It is the platform for where & how to get things done!

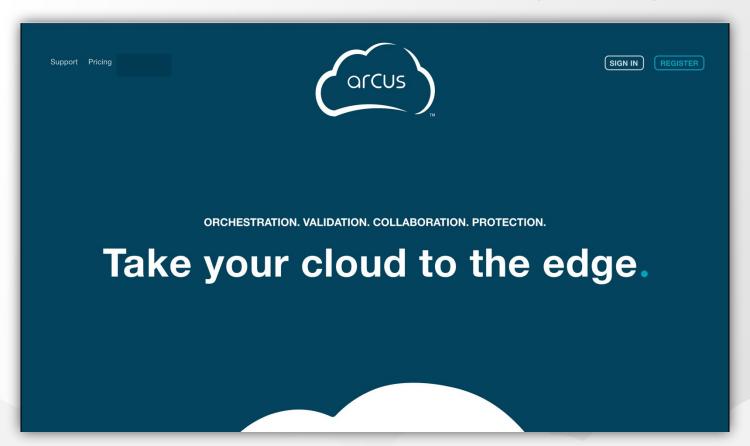

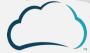

### **Topics**

- Getting Started
- The Standard User Interface
- The Express User Interface
- Building...
  - Systems
  - Containers
  - Scenarios
  - Deployments
- Launching Deployment Runs
- Remote Access
- Support & Troubleshooting

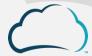

# **Getting Started**

### **Getting Started: Home Page**

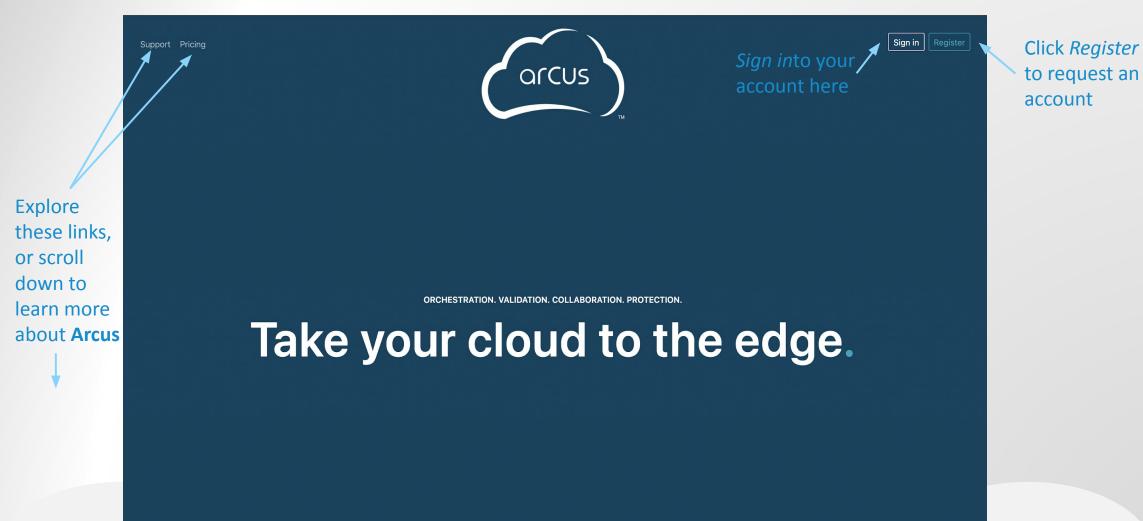

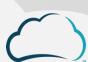

### **Getting Started: Accounts**

- New Arcus account requests with DoD credentials are activated
  - Accounts idle for 30 days become inactive and must request reactivation/renew sponsorship.
- New members can explore the Asset Library but cannot build nor launch anything until they added to a Project.
- If there is an error logging in, click the Account Assistance link...
  - If the site requires certificate-based authentication, check the <u>Knowledge Base</u> for more information on troubleshooting account issues.
- Users can:
  - Update their username, email, and phone
  - Set their default Project
  - Generate API tokens

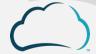

### **Getting Started: Projects & Permissions**

- Requesting Access to a Project
  - From the top menu bar select *Projects*
  - Choose a Project to join
  - Click the blue Request Access button
  - A Project Manager will approve the request
- Adding Users to your Project as a Manager
  - Using the Project Management menu to add exiting user accounts to the project
  - Send email invitations to create an account & join the Project in one step
- In either method, the Project Manager will then set each user's permissions within the Project.

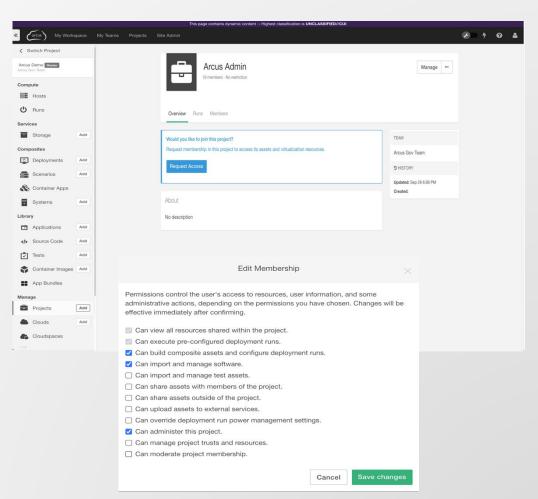

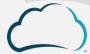

## The Standard User Interface

### **UI: Dashboard**

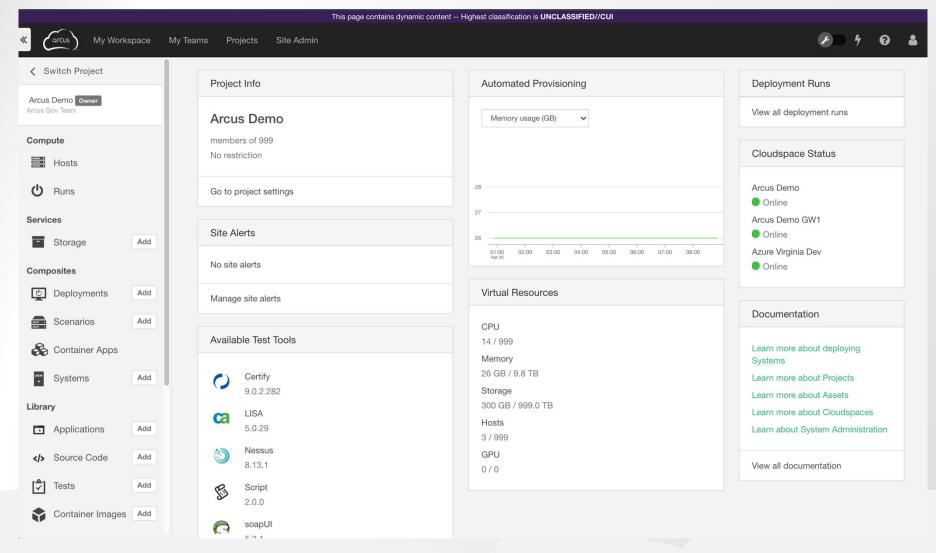

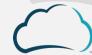

### **UI: Accounts**

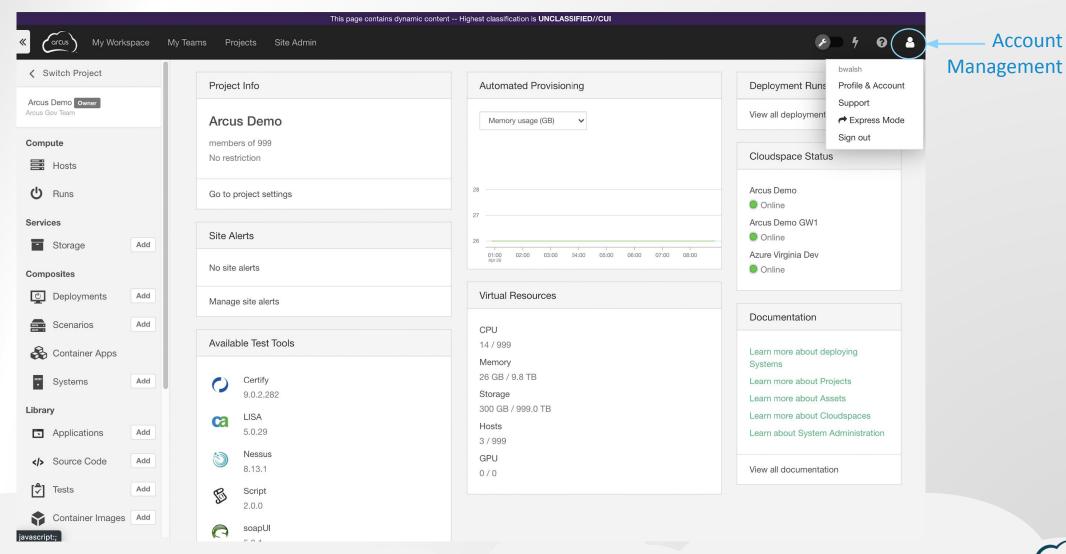

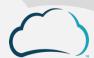

Account

### **UI: Support**

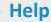

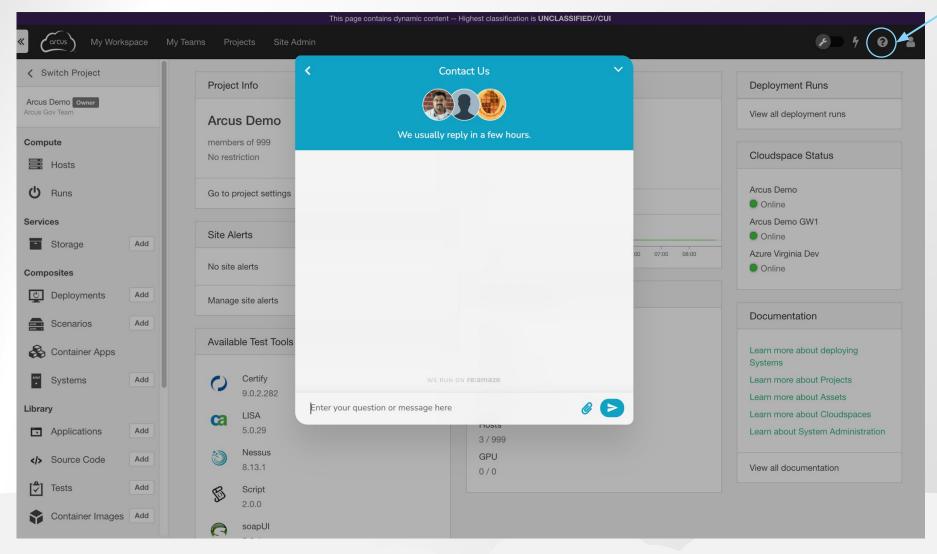

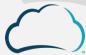

### **UI: Main Menu**

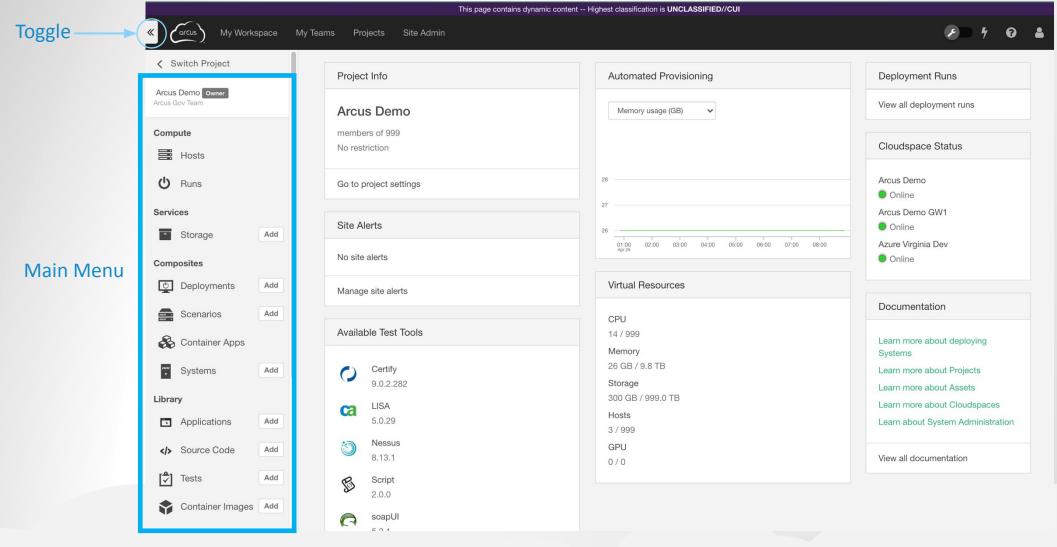

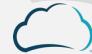

### **UI: Main Menu - A Closer Look**

#### Compute

- Hosts Remote access to individual VM hosts
- Runs Remote access to deployed VMs

#### Services

Storage Service – Credentialed file storage

#### Composites

- Deployments Set deployment properties and testing
- Scenarios Combine multiple systems
- Systems OS with software assets

#### Library

- Applications Build or import software assets
- Tests Create elastic tests
- Container Images Import container images
- App Bundles Combine packages of assets

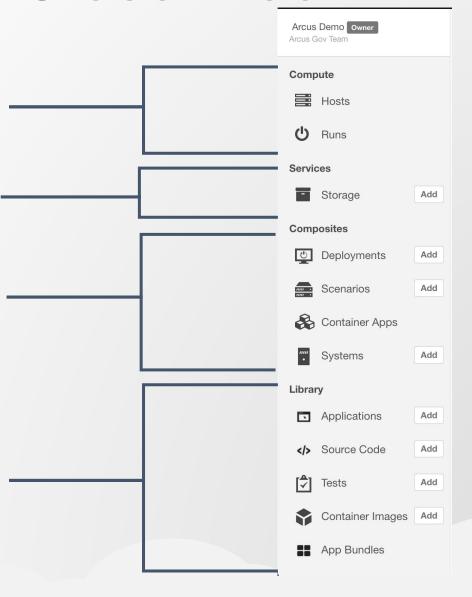

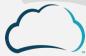

### **UI: Storage Service**

- Create and manage storage resources in your chosen cloud provider via the Arcus UI
- Upload and download files up to 4GB in size
- Generate credentials to access these services from virtual hosts
  - Temporary
  - Host-specific
  - Reflect user roles and permissions

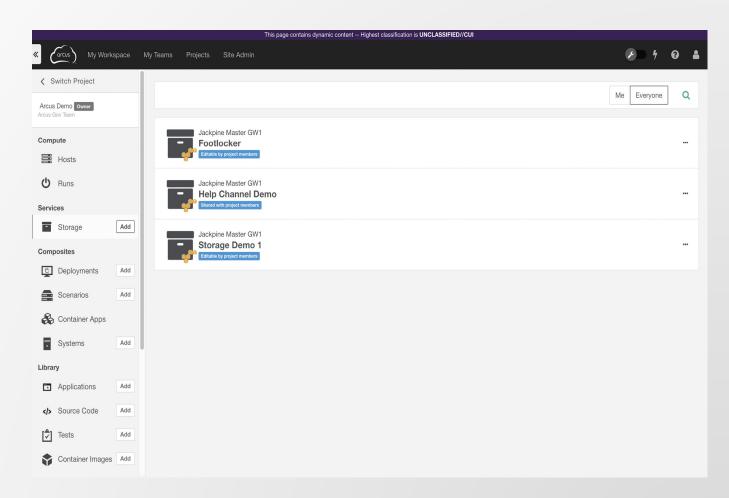

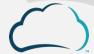

# The Express User Interface

### **Express UI: Overview**

- A way to deploy, access, and un-deploy selected Composite Assets in a simplified view
- Designed for users that do not need to create or modify Assets
- Express Users can connect to Runs and Scenarios that have been published as Compositions
- Project Managers can set the Express
   Ul as the default mode for new users
   via the Project settings menu

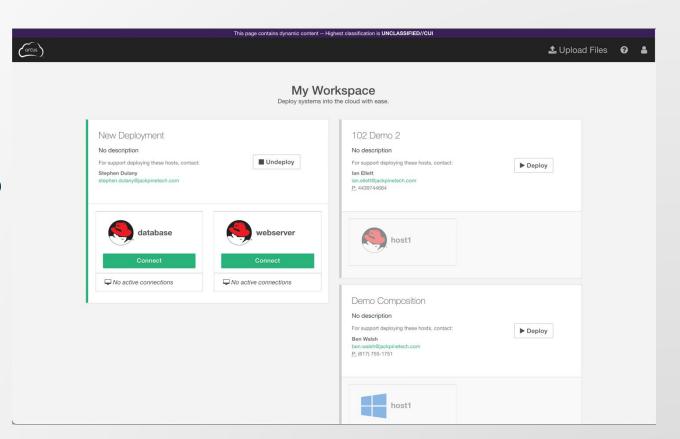

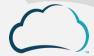

### **Express UI & Standard UI**

- Express Users can...
  - Deploy and 'Undeploy' Compositions
  - Connect to deployed Host(s) through Remote Access
  - Upload files via the Storage Service

- Standard Users can...
  - Build Composite Assets (ex. Systems, Scenarios, and Deployments)
  - Create credentialed Storage Services
  - Perform tests on Host(s) and Source Code

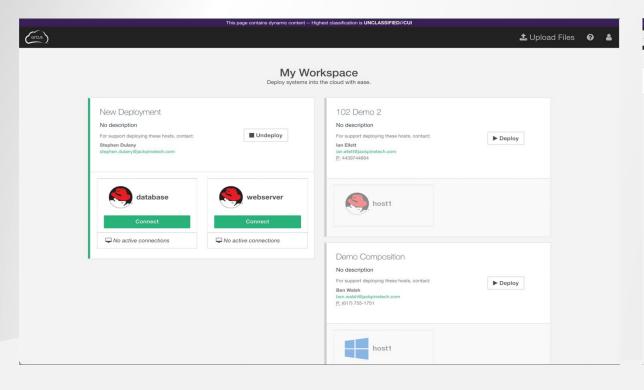

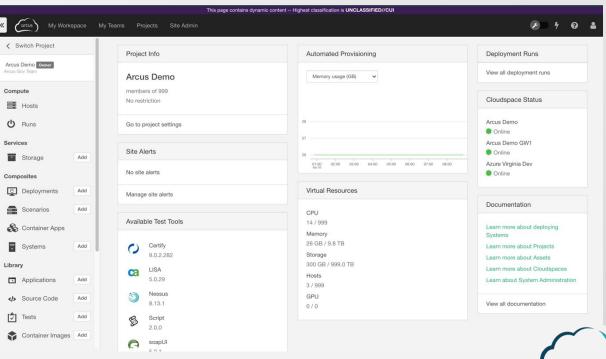

### **Express UI: Compositions**

- Compositions are created by Standard or Power Users for consumption by the Express Users in their Project
- Compositions can be published from an active Deployment Run or Scenario by clicking on the Publish button located in the upper right of the screen
- The author of a Composition can alter the name, Cloudspace, and any custom properties of the Composition

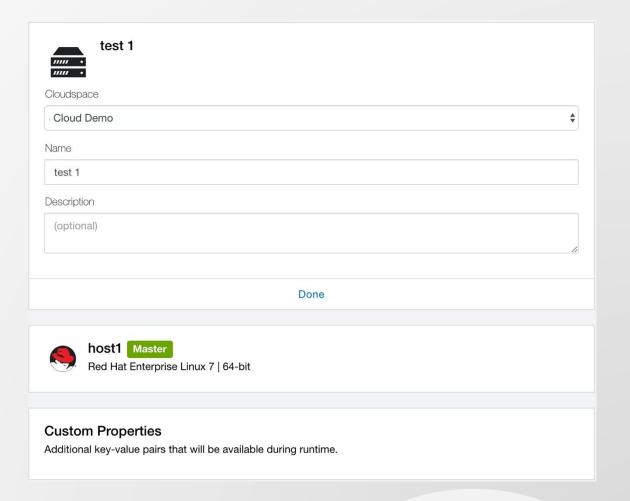

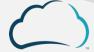

### **Express UI: Storage Service**

- Upload files to the storage service by clicking the Upload Files button
  - Choose a file
  - Drag & drop
- These files will be uploaded to the Project's default storage service
- Upload files up to 4GB in size

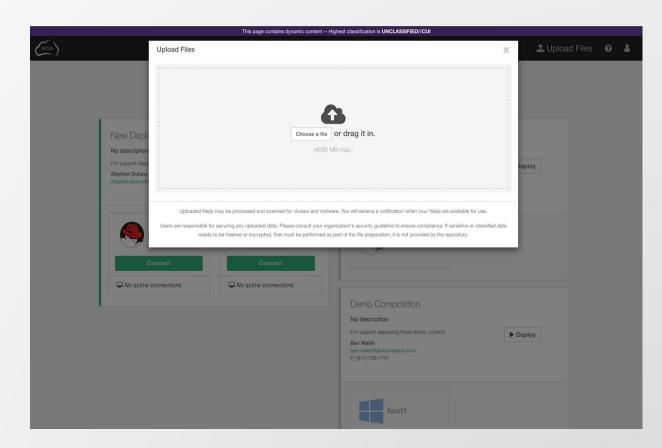

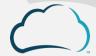

# Building Systems, Scenarios, and Deployments

### **Builders**

- Where you create & save Composite Assets
- These are designs and specifications for what will be built
- Builders persist during the session until they are saved or reset
- Each Builder has four steps

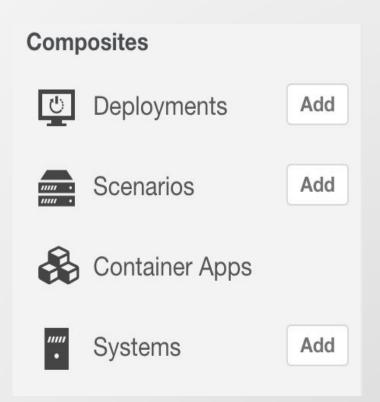

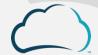

# Building a System

### Systems: What is a System?

 A System is the design of a single Virtual or Physical machine in Arcus

 This typically consists of an Operating System (OS) with Software Assets

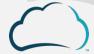

### **Systems: Basic Info**

- Select the type of System:
  - Virtual
  - Template-Based
  - Physical
- Enter a Name for the System
- Enter a Description (optional)
- For a...
  - Virtual System, select an Operating System
  - Template-Based, select a specific Operating System Template
  - Physical, select a registered Physical Machine
- Only Virtual Systems are deployable across different Cloud technologies
- Not all Operating Systems will be available in all Clouds

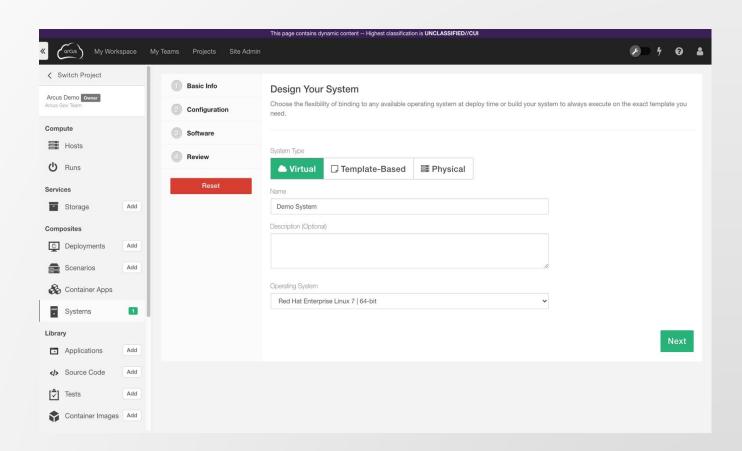

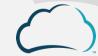

### **Systems: Configuration**

- Set requested CPU count
- Set requested Memory
- Set requested minimum Boot Disk size
- Add up to four additional disks (unformatted)
- Specify request number of Network interfaces
- Enable Remote Access
- Request vGPU capabilities
- Enable Nested Virtualization

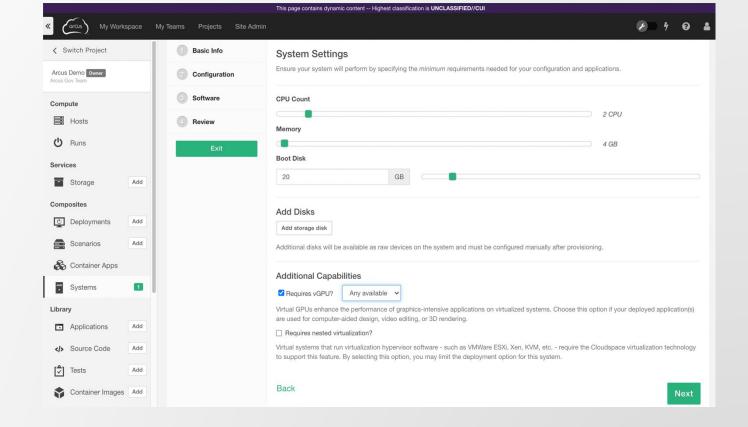

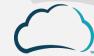

<sup>\*</sup>Configuration not applicable to Physical Systems

### **Systems: Software**

- Select Software Assets and/or Container Images from the Library
- Change the load orders using the arrows or by dragging
- Select optional reboot for each Asset and set reboot delay
- The reboot delay is the time the System waits to reboot AFTER the Asset completes its install. This is more common on Windows Assets.

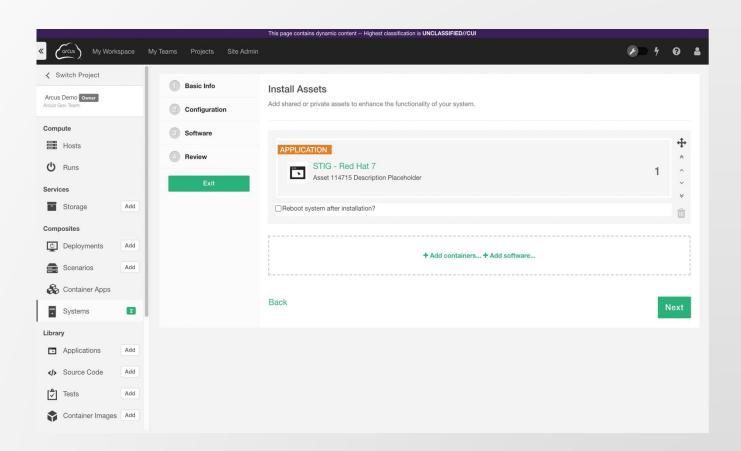

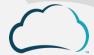

### **Systems: Review**

- Review the Basic Info, Configuration, and Software sections
- Click Edit to make changes
- Finish will save the System and empty the Builder

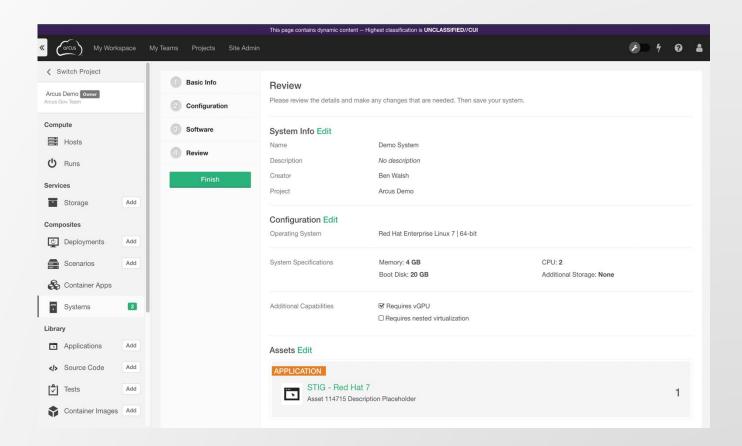

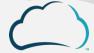

# Building a Scenario

### Scenarios: What is a Scenario?

 A Scenario is a design consisting of multiple interconnected Systems with a build order.

- Common examples include:
  - Kubernetes stacks with Master and Worker nodes

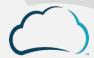

### **Scenarios: Components**

- Select Systems from the Library
- Change the load orders using the arrows or by dragging
- Assign a System Role name to each System
- The System Role will be used to identify the Systems in a Scenario to each other and in Software Assets for configuration
- Chose for each System to be built with previous (in parallel) or after previous (serially)
- Designate a master System in the Scenario
- The master System runs any Scenario configuration scripts

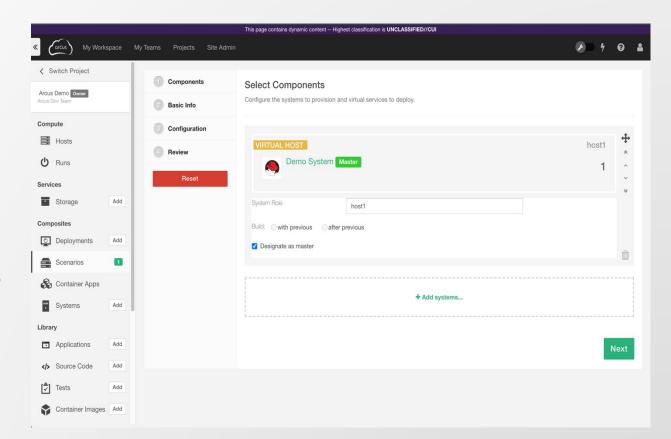

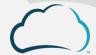

### **Scenarios: Basic Info**

- Enter a Name for the Scenario
- Enter a Description (optional)

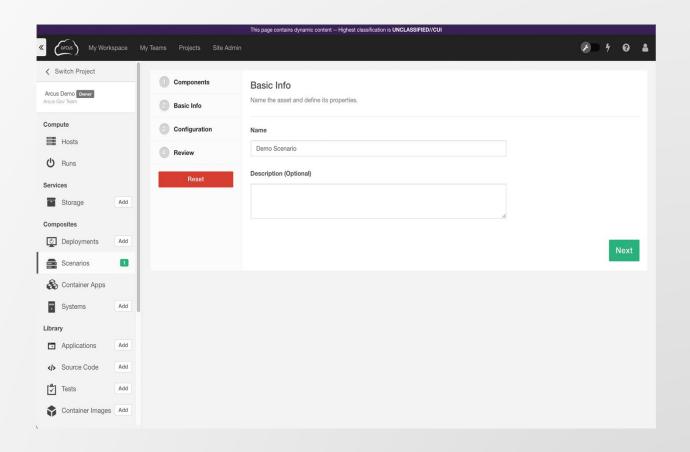

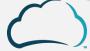

### **Scenarios: Configuration**

- Set optional scripts:
  - Configure Scenario Master
  - Teardown Scenario Master
  - Configure Scenario Host
  - Teardown Scenario Host
- The Scenario Master scripts run on the designated master
- The Scenario Host scripts are specific to that host
- Configure scripts are executed immediately after all Assets have completed
- Teardown scripts are executed when the Run is released

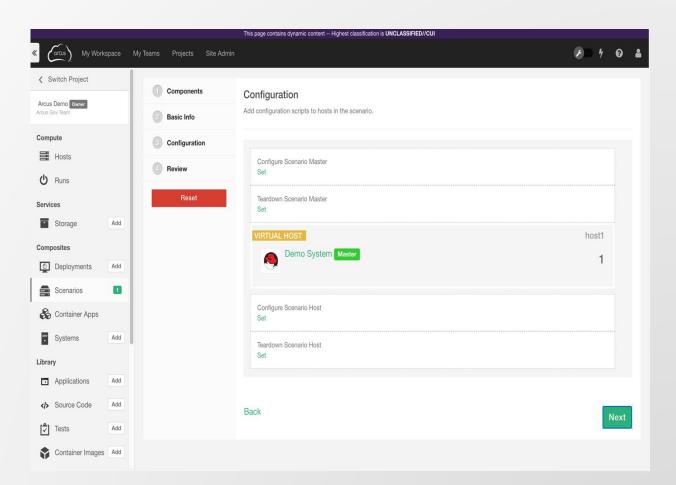

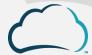

### **Scenarios: Review**

- Review the Scenario Info, Configuration, and System (Hosts) selection
- Go Back to make changes
- Click Reset to empty the Builder
- Create Scenario will save the Scenario and empty the Builder

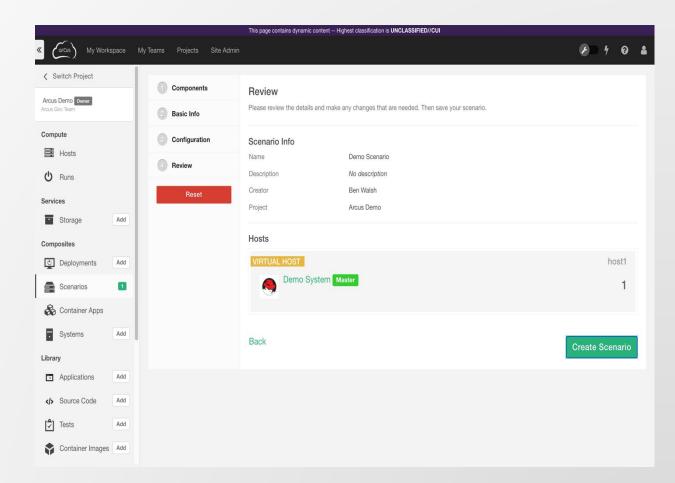

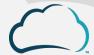

### **Scenarios: Publish**

- Creates a Composition
- For consumption in the Express User Interface

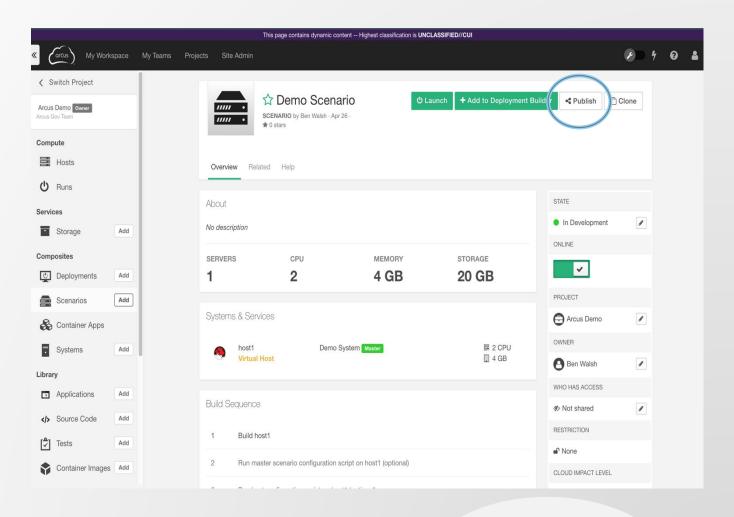

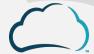

### **Scenarios: Compositions**

#### **Basic Info:**

- Select a Cloudspace
- Enter a Name
- Enter a Description (optional)

#### **Virtual Hosts:**

Option to resize RAM and CPU

#### **Properties:**

 Enter properties as key value pairs (name=value)

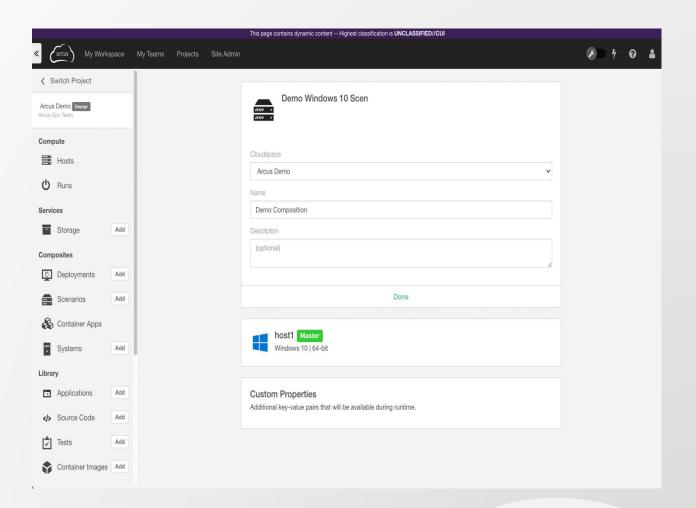

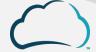

# **Building a Deployment**

## **Deployments: What is a Deployment?**

 A Deployment consists of a customized Scenario or multiple Scenarios with optional automated testing or security scanning.

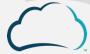

## **Deployments: Components**

- The best practice is to always build up to Deployment
- Deployments have more history, logging, debugging, etc.
- Select Scenario(s) from the Library
- Select a Test Case (optional) from the Asset Library

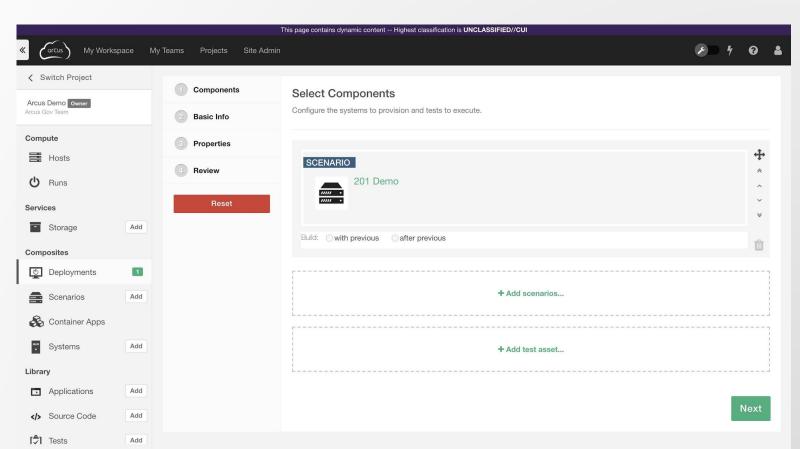

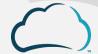

## **Deployments: Basic Info**

- Enter a Name for the Deployment
- Enter a Description (optional)

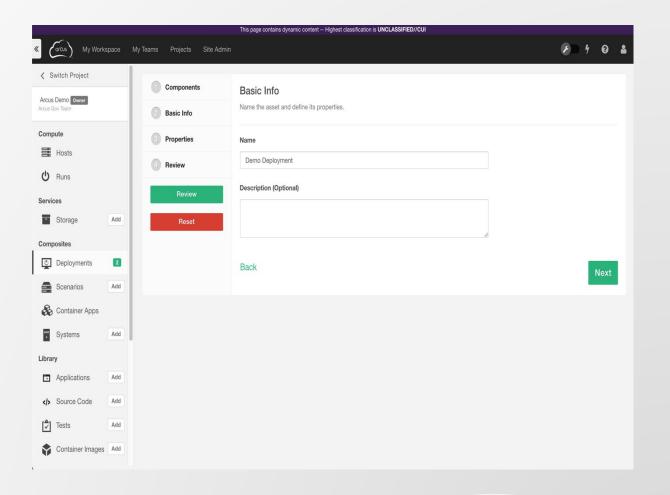

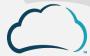

## **Deployments: Properties**

- Enter properties as key value pairs (name=value)
- These user defined properties get added to the deployment.properties files along with the standard properties
- The role name (defined in the Scenario) maps properties to a specific System
- Properties are defined in the Software Assets
- Review the Help tab on Assets for information on required properties

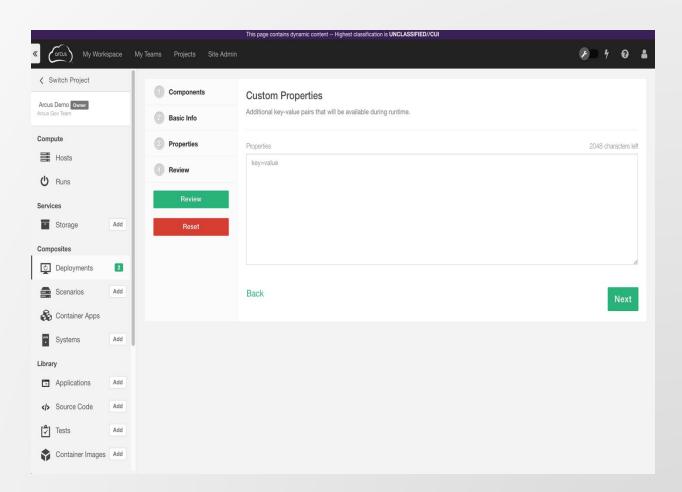

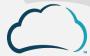

## **Deployments: Review**

- Review the Deployment Info, Hosts and Properties selection
- Go Back to make changes
- Click Reset to empty the Builder
- Clicking Finish will save the Deployment and empty the Builder

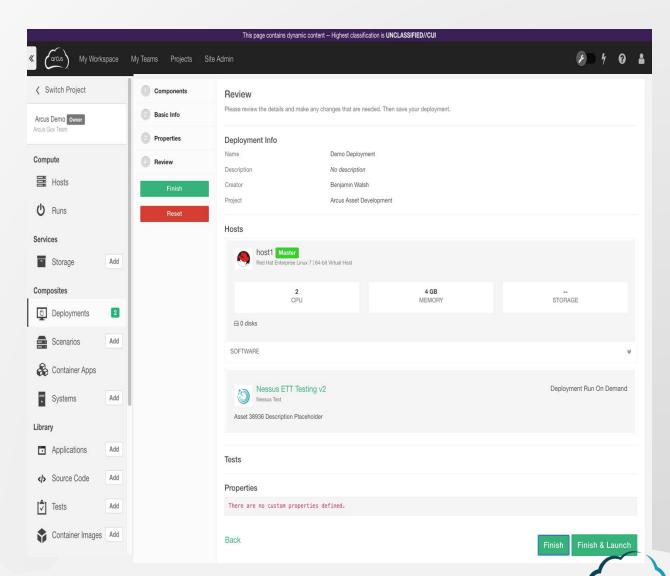

# Launching Deployment Runs

## Launching DRs:

- Users can choose to launch a System,
  Scenario or Deployment Asset from the Library
- This is called a Run
- There are three steps to configure/confirm a Run for launch:
  - Base Settings
  - Resources
  - Properties

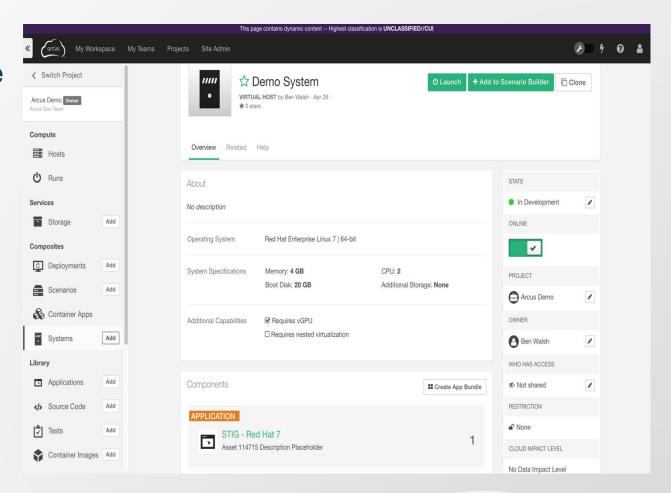

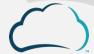

## Launching: Base Settings Pt.1

- Select the target Cloudspace to launch the Run into
- Give the Run a name and (optionally) a description
- Define the default user credentials for remote access
  - Note: the password complexity must meet the base OS requirements

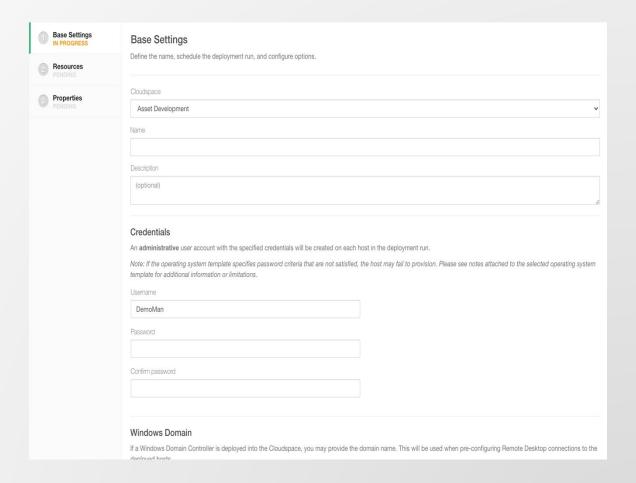

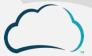

## Launching: Base Settings Pt.2

#### Scheduling

- The Run can be scheduled to execute immediately, or at a determined date and time.
- Time to live will automatically release the Run after the specified time
- The Recurring Schedule allows for planning a set number of repeating Runs

#### Options

- Automatically release deployment resources will shutdown and release runs after testing completes
- Retain the deployment on error will keep an errored run alive for debugging
- Deployment run lock will prevent anyone other than the original creator or the Project Manager from releasing the run

#### Automated Power Management

 Power schedules can be configured to power off systems at given times, cutting down on cost and conserving resources.

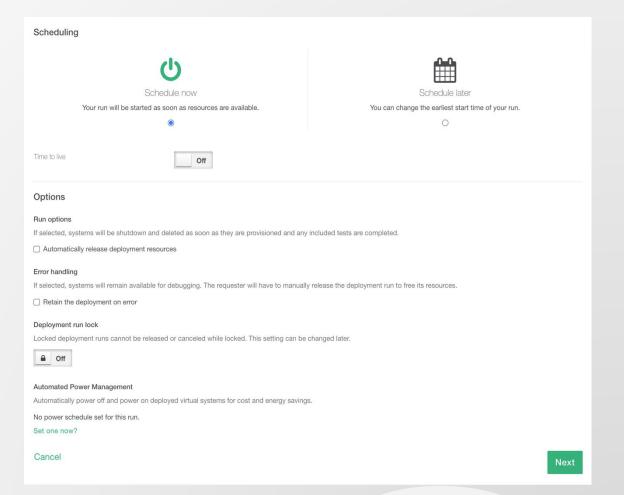

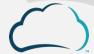

## Launching: Resources

#### System Specifications

- Users may edit the resources assigned to this Deployment Run
  - RAM
  - CPU
  - Storage

#### Networking

- Users can edit the networking configuration for the Run
- Additional Capabilities
  - For Runs with vGPUs enabled, the template or instance type (cloud-dependent) must be specified
- Note: Any changes made here will only apply to this Run

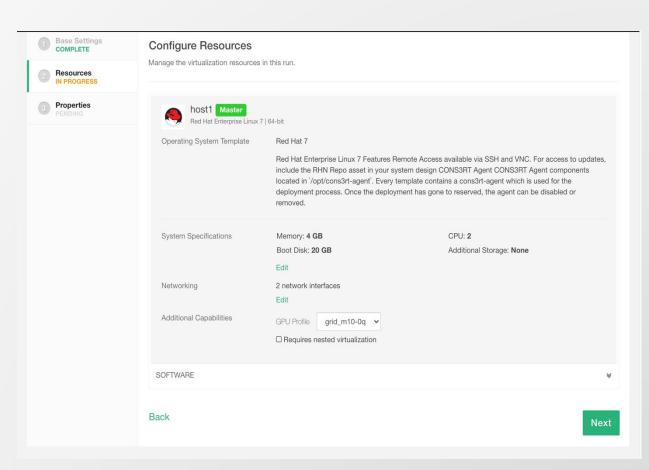

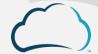

## **Launching: Properties**

- Deployment Properties are used in Assets for configuration and set-up
- Not all Assets will require properties
- In practice, if the user has not reviewed the Asset readme, the Properties field can be left blank

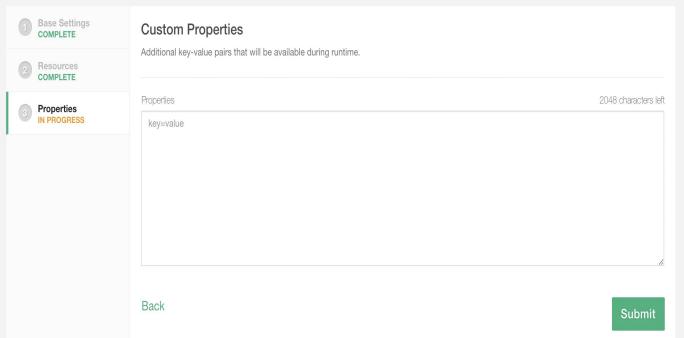

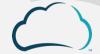

## Remote Access

### **RA:** Basic Features

- Web browser-based to deployed Systems through RDP, VNC, and/or SSH
- Multiple methods of File Transfer
- Clipboard to/from local machine
- Click the Connect button on a deployed system
  - A standard connection will use the credentials set on the System at launch time
  - A custom connection will allow the user to enter different credentials
  - A session can be shared to other members of the Project by filling in their username when the connection is opened
- The remote session opens in a new tab/window
- The 4 icons to the right of the connection options depict file upload, download, copy, and paste
  - If any of these icons are greyed out, that capability has been restricted in your Project by your Team Manager
- A browser pop-up blocker will prevent a connection tab from opening

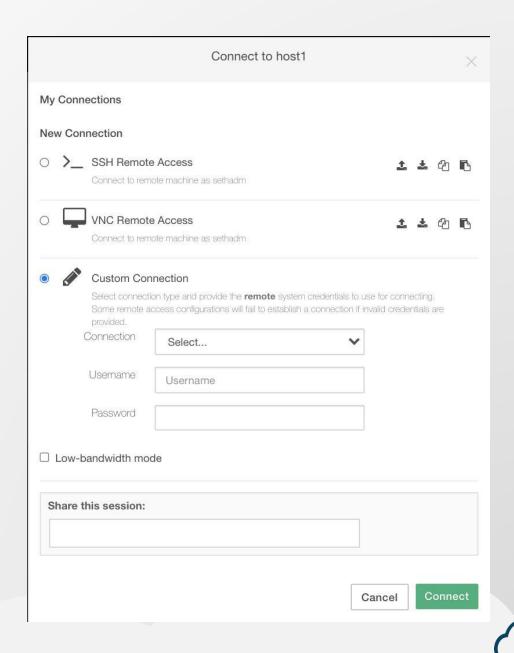

### **RA: Additional Features**

#### Additional features:

- Clipboard to/from local machine
- Copy/Paste from local machine
- Virtual keyboard
- File transfer
- Zoom

#### How to access Remote Session Menu:

- Open a Remote Access connection
- Hold down the the CTL and ALT keys then press the SHIFT key to toggle the menu
- Use the clipboard to pass data in & out of the remote session
- Use the Devices icon to transfer files
- The file transfer feature is designed for smaller files. For large files or data sets, use an Asset.
- Note: Basic text copy/paste can be achieved without using the Remote Session Menu

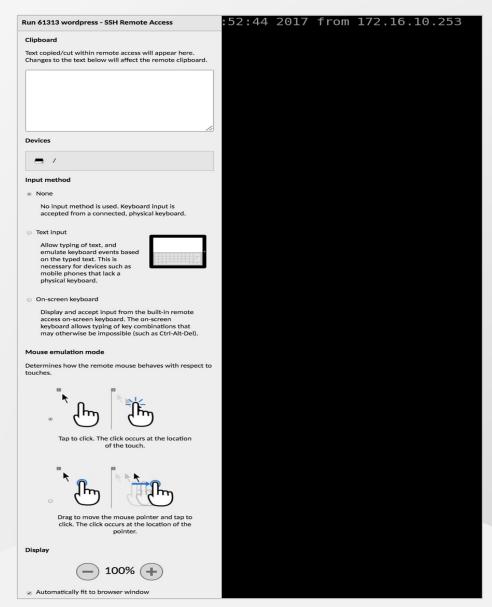

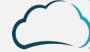

## **RA: CAC Pass-Through**

- CAC Pass-Through allows users to use their CAC in an Arcus remote access session
- Use CAC Pass-Through by clicking "connect" on the desired host
  - Select Using a Remote Desktop Client.
  - Click this button to download an RDP file, which will open a remote access session in a new tab/window on your local machine
- By default, RDP session files are valid for 60 minutes
- CAC Pass-Through is enabled at the Team level by a Team Manager

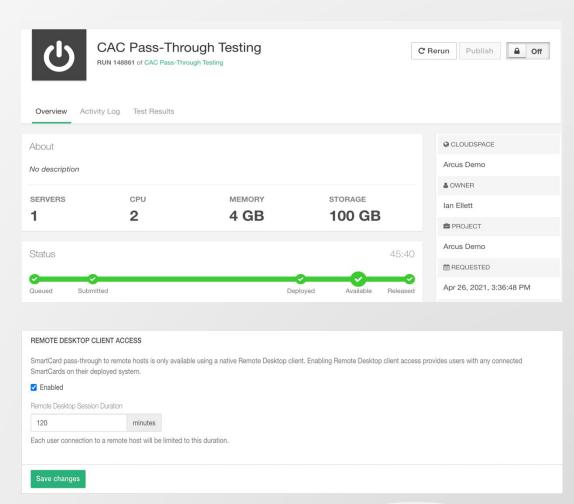

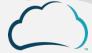

## **Support & Troubleshooting**

## Support

- Support
  - https://arcus.mil/support
  - Submit a ticket through...
    - the Support link on the home page
    - the *Help* icon when signed in
    - Help icon tickets provide more data on what the user was working on
- Email
  - support@arcus-cloud.io
- Knowledge Base
  - https://arcus.mil/kb/
  - The Knowledge Base expands on all the topics covered in this training.
- Github Sample Assets
  - https://github.com/cons3rt

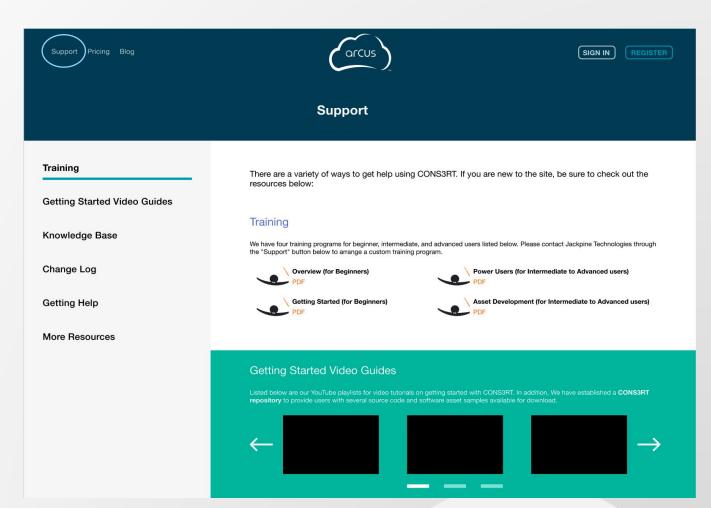

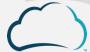

### **Video Tutorials**

- If you would like to see Arcus in action, feel free to check out the video tutorials:
  - On the Arcus Help Channel at <u>https://www.youtube.com/c/arcushelpchannel</u>
  - Embedded in the articles on our <u>Help Site</u>
- If you have any suggestions for future videos, let us know by submitting a ticket

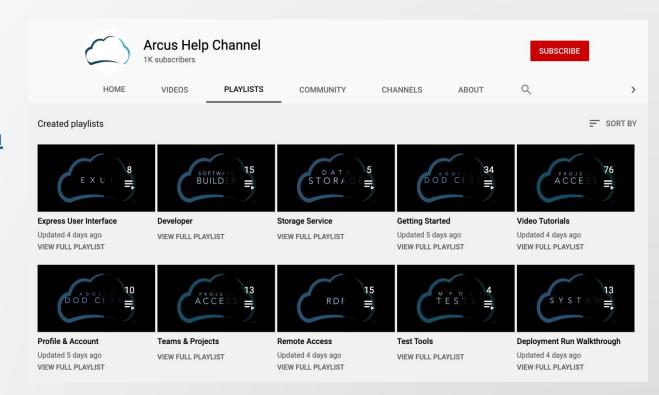

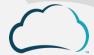

## Thank you!

## arcus